# Panopto: Classroom Recording

Last Modified on 13/03/2025 9:20 am HKT

## I. Get ready the classroom/LT AV Equipment

- Make sure you have the password to access AV equipment cabinet in the classroom / lecture theatre (LT). Access to AV Equipment Cabinet: <http://www.avsu.cuhk.edu.hk/ci/aec.html>
- If there is no lectern mic in the classroom/LT, you need to use the wireless mic / wired hand-held mic. Equipment List: <http://www.avsu.cuhk.edu.hk/ci/el.html>
- Turn on the built-in computer in the classroom/LT and connect to the internet.
	- o Run the "Internet Login" icon on desktop. Log in with your Computing ID and OnePass password.
	- o Please note that 2FA (DUO Two Factor [Authentication\)](https://www.itsc.cuhk.edu.hk/all-it/information-security/two-factor-authentication-2fa/) [\(https://www.itsc.cuhk.edu.hk/all-it/information-security/two](https://www.itsc.cuhk.edu.hk/all-it/information-security/two-factor-authentication-2fa/)factor-authentication-2fa/) is needed for connecting [VPN](https://www.itsc.cuhk.edu.hk/all-it/wifi-and-network/cuhk-vpn/) [\(https://www.itsc.cuhk.edu.hk/all-it/wifi-and-network/cuhk-vpn/\)](https://www.itsc.cuhk.edu.hk/all-it/wifi-and-network/cuhk-vpn/) (network), and accessing Blackboard and Panopto.

#### II. Launch Panopto Recorder

- You are advised to access Panopto Recorder via your Blackboard Course.
	- o To learn more about Blackboard, please refer to CUHK EdTech Help Center: Blackboard Instructor Guide (Original Course View) [\(https://help.edtech.cuhk.edu.hk/docs/blackboard-instructor-guide-original-course-view\)](https://help.edtech.cuhk.edu.hk/docs/blackboard-instructor-guide-original-course-view)

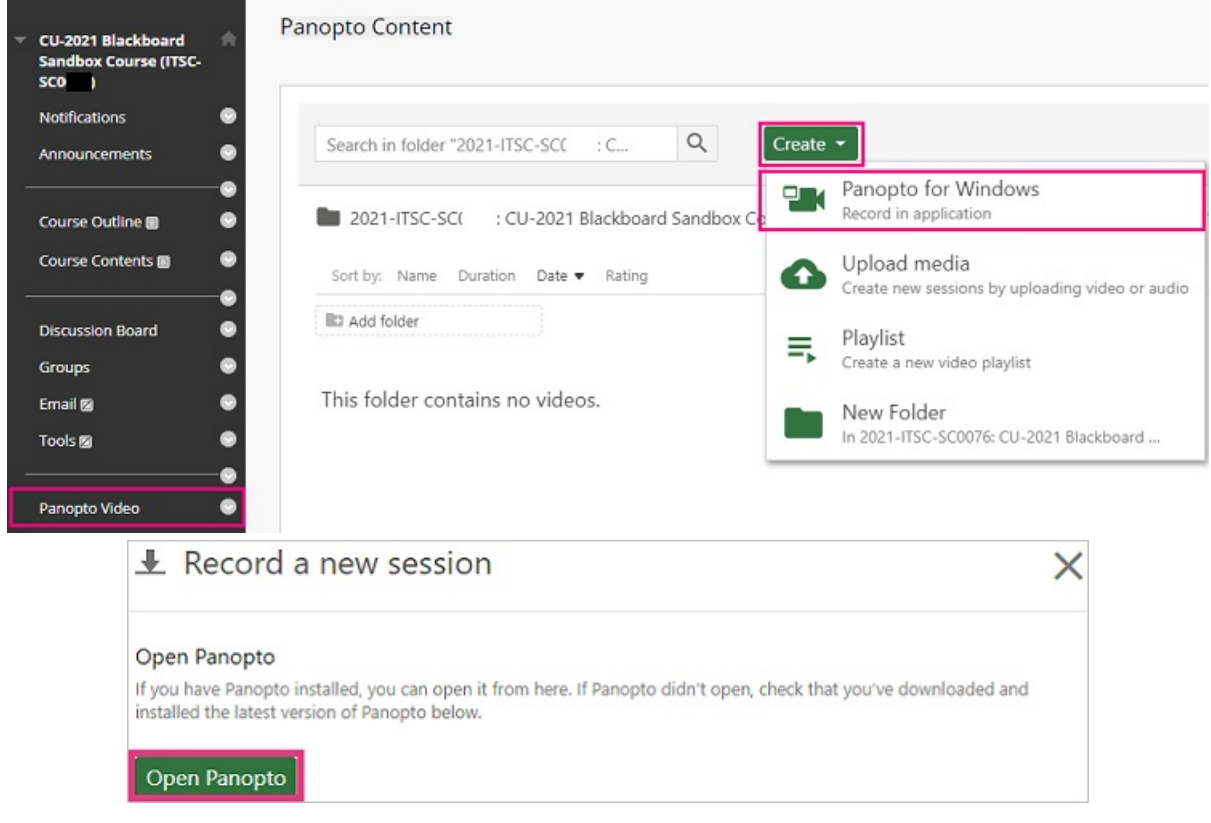

III. Record using the Panopto Recorder application.

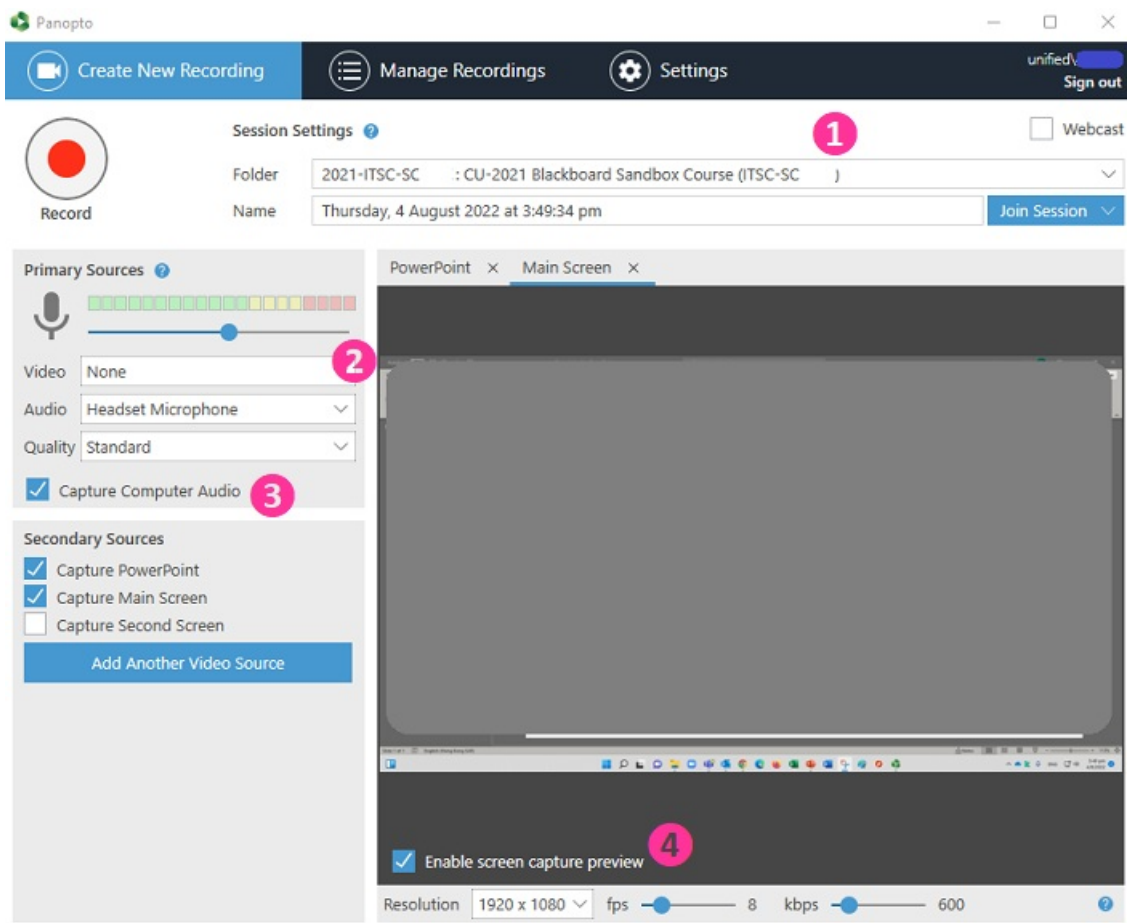

- 1. Make sure you have selected the correct course video folder (if necessary, expand 'Blackboard (private)' under 'All folders' to search for the course).
- 2. If you don't require any video input from the camera, please select 'None' as the video source. Also, use a microphone and check the volume level:
	- Choose audio source. Check that the volume bar moves when you speak into the lectern mic / wireless mic. Move the blue dot to adjust the recording volume.
	- o If "Failed to Start Devices" error is prompted when choosing audio source, please refer to CUHK EdTech Help Center: Panopto [Recorder](https://help.edtech.cuhk.edu.hk/docs/panopto-recorder-shows-failed-to-start-devices) shows "Failed to Start Devices" [\(https://help.edtech.cuhk.edu.hk/docs/panopto-recorder-shows-failed-to-start-devices\)](https://help.edtech.cuhk.edu.hk/docs/panopto-recorder-shows-failed-to-start-devices)
- 3. Select "Capture Computer Audio" if you will play video and/or audio.
- 4. Before clicking the record button, enable screen capture preview to preview the recording being captured.

## IV. Pause, stop and upload the recording

1. You could click "Pause"to pause the recording if needed.**When the recording is paused, Panopto will continue to record, but that section will be edited out of the final version.** You can always get this content back by using the editor.

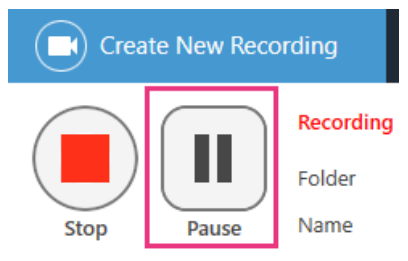

2. Click "Stop" when it is time to stop the recording.

Panopto

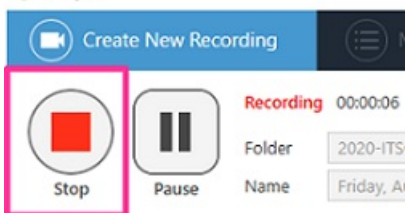

3. On the "Recording Complete" pop-up window, click "Done."

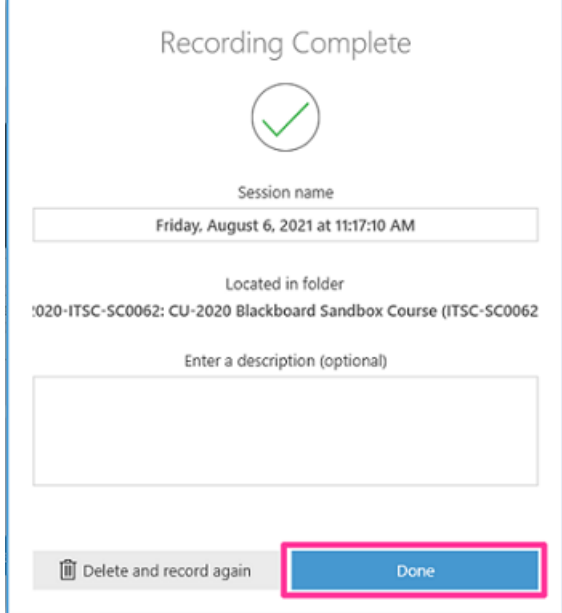

4. **IMPORTANT: Wait until the two "Upload Progress" bars indicate that the upload is complete. Do NOT close the Panopto Recorder when the upload is in progress.**

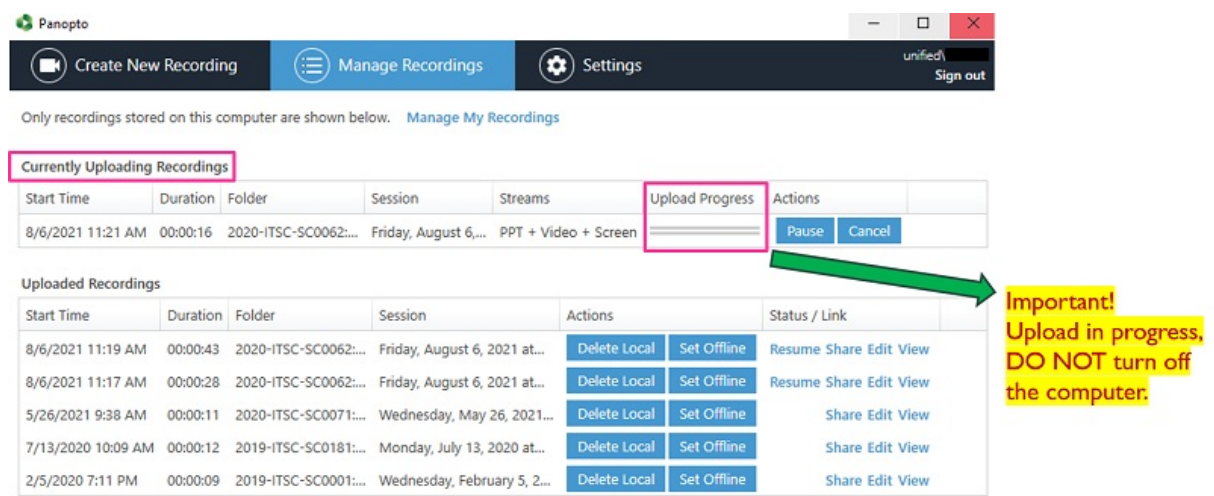

5. You can close the Panopto Recorder application when you see the status of"Uploaded Recordings"is "Processing". It will take some time for the system to process your recording.

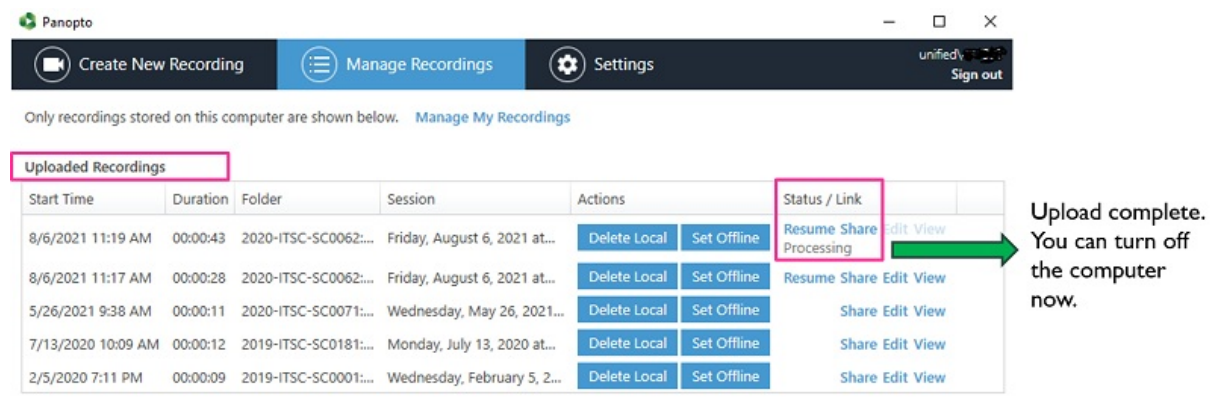

#### V. Back up the local recording files

- A set of local recording files of your recording will be stored on the classroom computer supported by AVSU for **ONE day**.
- For most of the built-in computers in the classrooms/LT, the location is D:\PanoptoRecorder.
- We highly recommend backing up the local recording files of your recording. You may check the "Date modified" to see which folder(s) are related to your recordings, and copy & paste the folder(s) to your own USB drive or OneDrive. Then contact us (elearning@cuhk.edu.hk) for the follow-up.

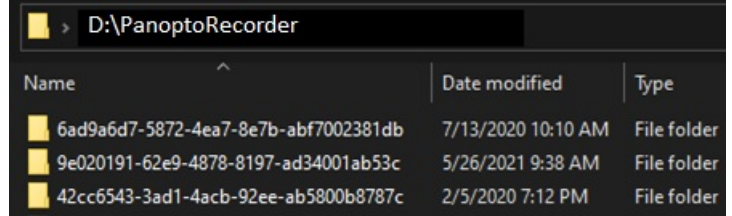

Contact us (elearning@cuhk.edu.hk / ITSC Service Desk: [https://servicedesk.itsc.cuhk.edu.hk](https://servicedesk.itsc.cuhk.edu.hk/) (https://servicedesk.itsc.cuhk.edu.hk/)).